# **Kurzanleitung zum Scannen von Microfichen mit Kodak 2400DSV-E**

## **Einschalten**

- 1. Scanner einschalten. Der Schalter befindet sich an der rechten Seite des Gerätes.
- 2. PC einschalten; "Benutzer1" anwählen

#### Wichtig:

Diese Einschalt-Reihenfolge muss eingehalten werden, damit der PC das Scan-Gerät richtig erkennt!

### **Ausführungen am Scanner**

- Die Fichenbühne des Scanners am Griff ganz herausziehen, so dass sich die Glasklappe öffnet. Nun kann die ausgewählte Fiche eingelegt werden und zwar mit der Leseansicht gegen unten. Die Fiche muss so gerade wie möglich und hinten anstehend eingelegt werden.
- Fichenbühne wieder zurückschieben. Sie kann am Griff frei in alle Richtungen bewegt werden, um das gewählte Bild auf dem Bildschirm zu zeigen. Mit dem Drehknopf auf der rechten Seite des Scanners kann die Fiche ausgerichtet werden.
- Die Glasscheibe der Fichenbühne muss eventuell gereinigt werden. Für Reinigungsmittel melden Sie sich bitte beim Bibliothekspersonal !
- Am linken und am unteren Rand des Bildschirmes befinden sich kleine grüne Leuchtknöpfe. Diese können angetippt werden, um den Bildausschnitt zu bestimmen.
- Unterhalb des Bildschirmes des Scanners befinden sich zwei Drehräder. Mit dem blauen Rad kann gezoomt, mit dem grauen scharf gestellt werden.
- Der Scanner fällt bei Nichtbenutzung automatisch in den Standby-Modus und muss über den Einschaltknopf auf der rechten Seite des Gerätes wieder aktiviert werden.

# **Ausführungen am PC**

Programm Powerfilm öffnen

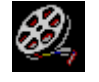

Es öffnet sich folgendes Fenster

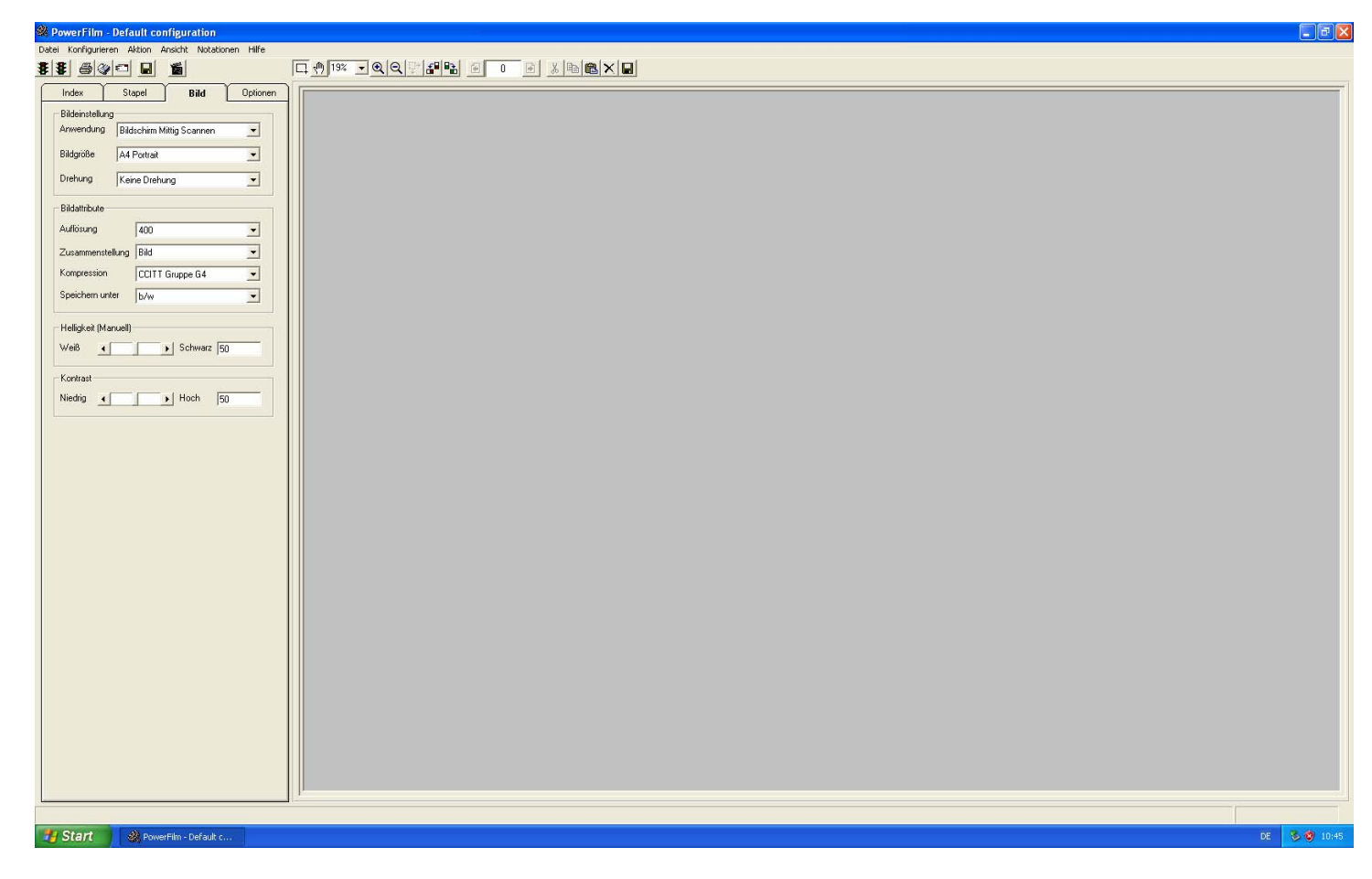

Die Grundeinstellungen stimmen mit den Einstellungen am Scanner überein. Eine Bildauflösung unter 400dpi ist nicht zu empfehlen.

Helligkeit und Kontrast können nach Bedarf angepasst werden.

Unter dem Ritter "Stapel" können Voreinstellung zum Speichern gemacht werden. Unter "Namenprefix" kann dem aktuellen Projekt ein Name gegeben werden. Dies muss vor dem ersten Scan gemacht werden, da die Scans automatisch gespeichert werden.

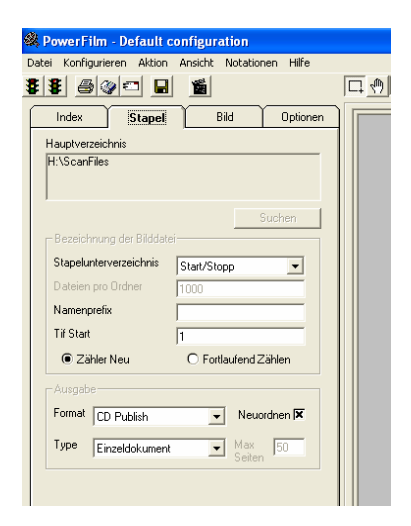

**Auslösen des Scanvorgangs**:

- Am PC (Taskleiste, Knopf ganz links  $\blacktriangleright$ ): ganzer Bildschirminhalt wird gescannt
- Am Scangerät (grüner Startknopf): nur der gewählte Bildausschnitt wird gescannt

Das gescannte Bild erscheint nun auf dem Bildschirm

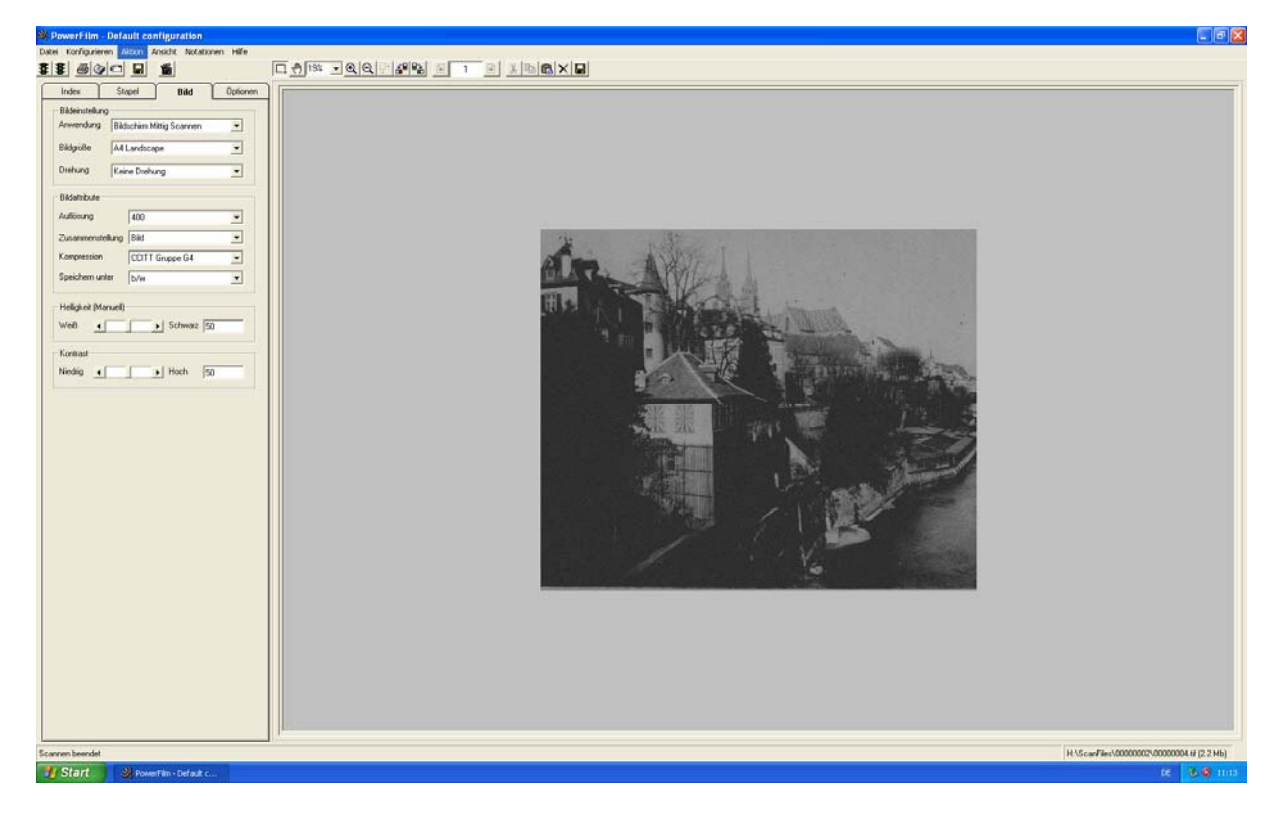

Unter "Ansicht" kann die Anzahl der gleichzeitig auf dem Bildschirm gezeigten Bilder gewählt werden.

Mit dem Button  $\times$  können einzelne, markierte Bilder wieder gelöscht werden.

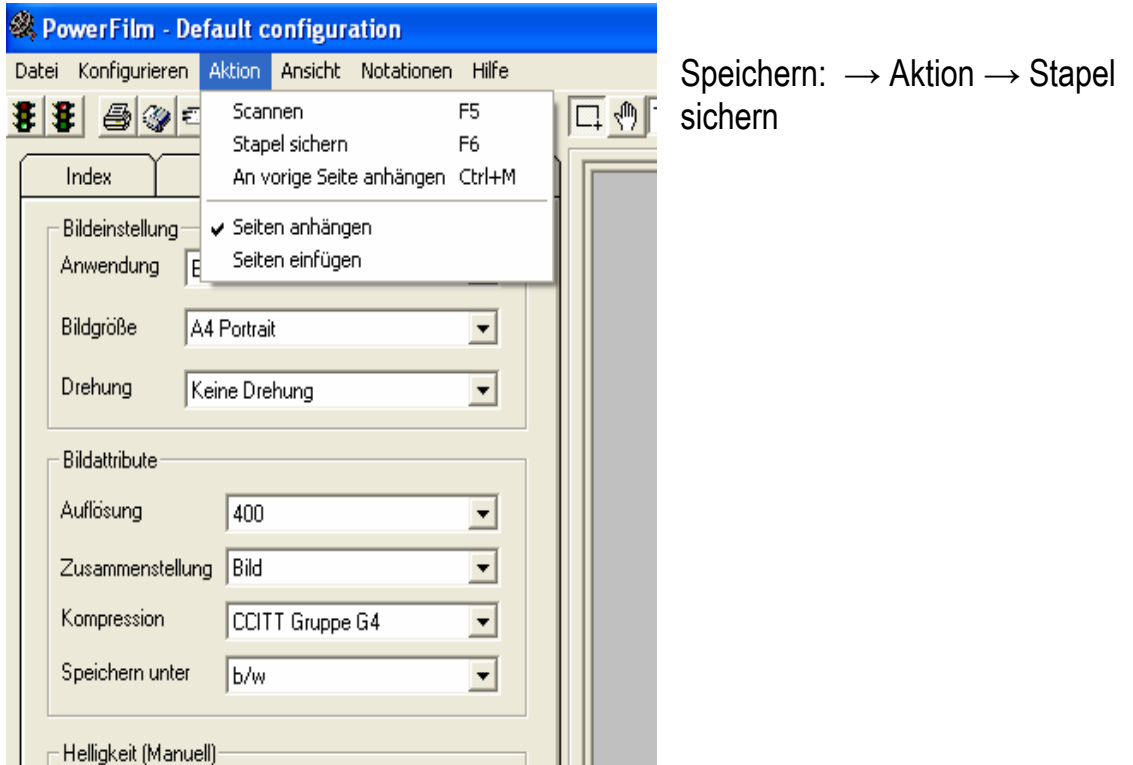

Folgendes Fenster geht auf:

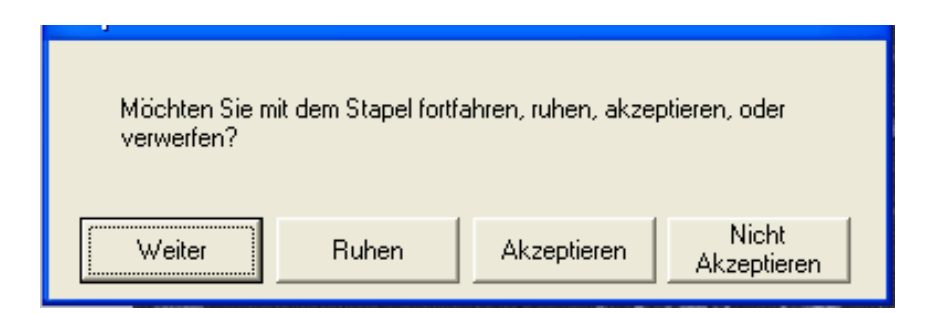

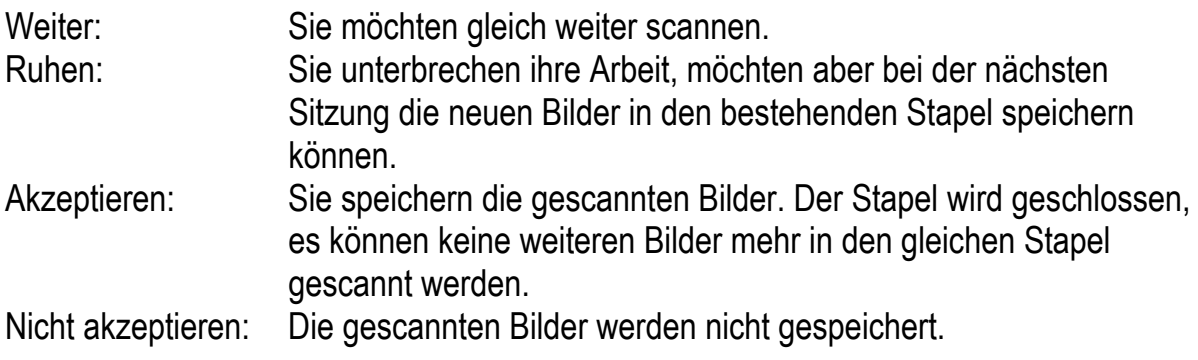

Die gescannten Bilder werden automatisch als Tiff-Dokumente im Ordner ScanFiles gespeichert. Pro Sitzung wird automatisch ein Ordner erstellt.

#### Wichtig:

Am Ende der Sitzung muss der Ordner mit den eigenen Bildern entweder auf CD gebrannt oder auf einen Memory Stick exportiert werden. Der Ordner muss anschliessend auf dem PC gelöscht werden. Nicht gelöschte Ordner werden regelmässig durch den IT-Support gelöscht.

#### **Umgang mit Microfichen**

Die Microfichen-Sammlung des Kunsthistorischen Instituts befindet sich im Raum 206d. Ein Handbuch zur Ordnungssystematik liegt auf.

Die Reihenfolge der Fichennummern darf nicht verändert werden. Entfernte Fichen sind unbedingt wieder am richtigen Ort in die Karteikästchen einzuordnen.